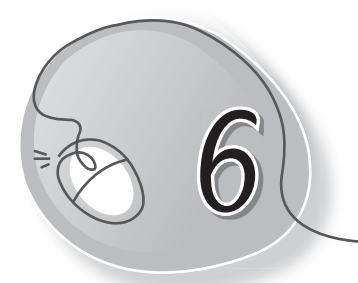

# **Typing with Notepad**

## **LESSON PLAN**

#### **After this lesson, students will be able to:**

- » Identify Notepad as a text editing application.
- » Start Notepad.
- » Open a new file.
- » Label the Notepad window Menu bar, Title bar, Cursor, Text area.
- » Identify and describe the purpose of the cursor.
- » Type text.
- » Change the text size and style.
- » Save a file.
- » Open a saved file.

### **WARM UP**

Write the steps to open Notepad:

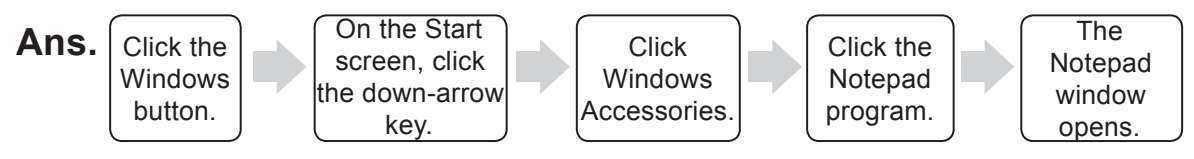

# **CHAPTER NOTES**

- » Notepad is a text editor.
- » It is a part of the Windows software.
- » Notepad is used to type text.
- » It does not support audio, video or pictures.
- » A file in Notepad gets saved as a text file.
- » The Notepad window consists of:
	- o Title Bar
	- o Window Controls
	- o Menu Bar
	- o Text Area
	- o Status Bar
- » We can create, save and open files in Notepad.

### **DEMONSTRATION**

- » Open Notepad
- » Create a new file
- » Type, edit and format text
- » Save a file
- » Open a saved file
- » Use shortcut keys

### **LAB ACTIVITIES**

 **1. Write the following nursery rhyme in Notepad. Use Times New Roman, red colour, 30 points.**

 Jack and Jill Went up the hill To fetch a pale of water Jack fell down and broke his crown And Jill came tumbling after.

 **2. Type a birthday letter to your friend. Now do the following.**

 For your friend's name – Use font Calibri, size 18. For the birthday message – Use font Arial, size 22. For your name – Use font Times New Roman, size 16.

### **ASSESSMENT**

Teacher can assess the students by making them do the following activities:

- » Open a Notepad file.
- » Give it a title and then save it.
- » Write a letter to your friend.
- » Minimise and then restore the window.
- » Save and exit Notepad.

### **SUGGESTED CLASS ACTIVITIES**

#### **A. Label the following parts of the Notepad window.**

- 1. Title Bar 2. Window Controls 3. Menu Bar
- 4. Text Area 5. Scrollbar 6. File Name
- 

#### **B. Answer in one word.**

- 1. Name of Window's text editor.
- 2. Menu used to save a file.
- 3. Menu used to copy and paste.
- 4. Menu used to format text.
- 5. Topmost bar of the Notepad window.

#### **C. Write the shortcut keys to do the following. Take your teacher's help.**

- 1. Open a new file
- 2. Save a file
- 3. Open a saved file
- 4. Copy
- 5. Paste